# C&F V2

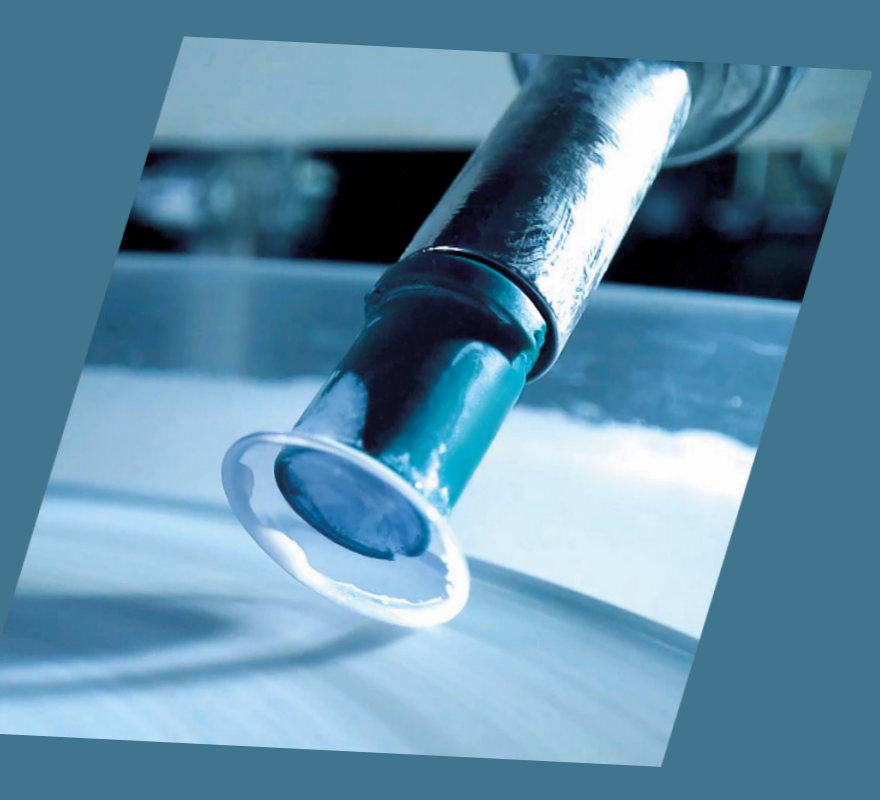

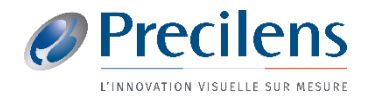

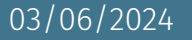

Les fichiers exportés s'enregistrent dans le dossier de votre choix, nous vous conseillons de créer un dossier « Export Phoenix » sur votre bureau

Vous aurez besoin de ces fichiers pour les importer dans Click&Fit.

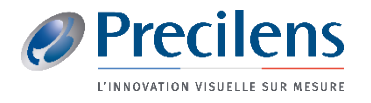

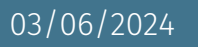

- ■Ouvrir la topographie sélectionnée
- -Cliquer sur "Exporter" Exporter
- Exporter au format .csv

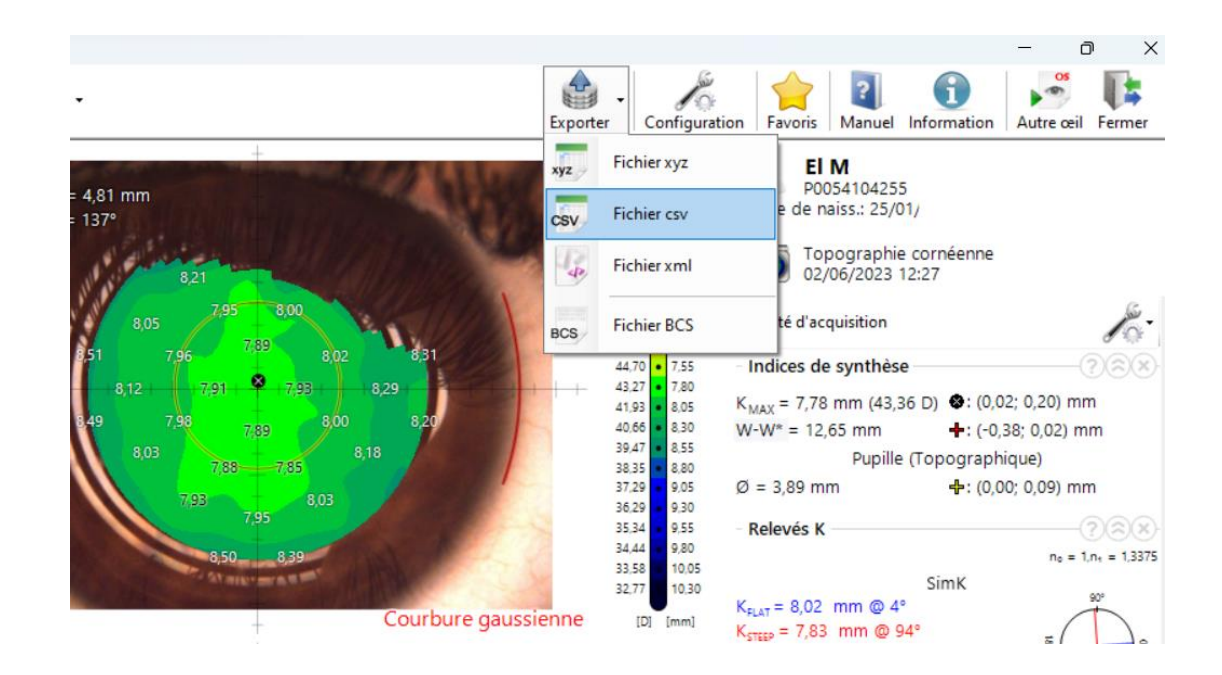

■ Les fichiers s'enregistrent dans le dossier de votre choix. (Si vous choisissez le format .bcs il faut rajouter ".bcs" manuellement à la fin du nom du fichier.)

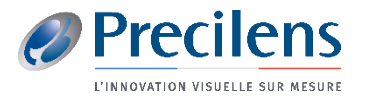

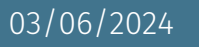

■ Configuration nécessaire pour avoir les fichiers en .bcs

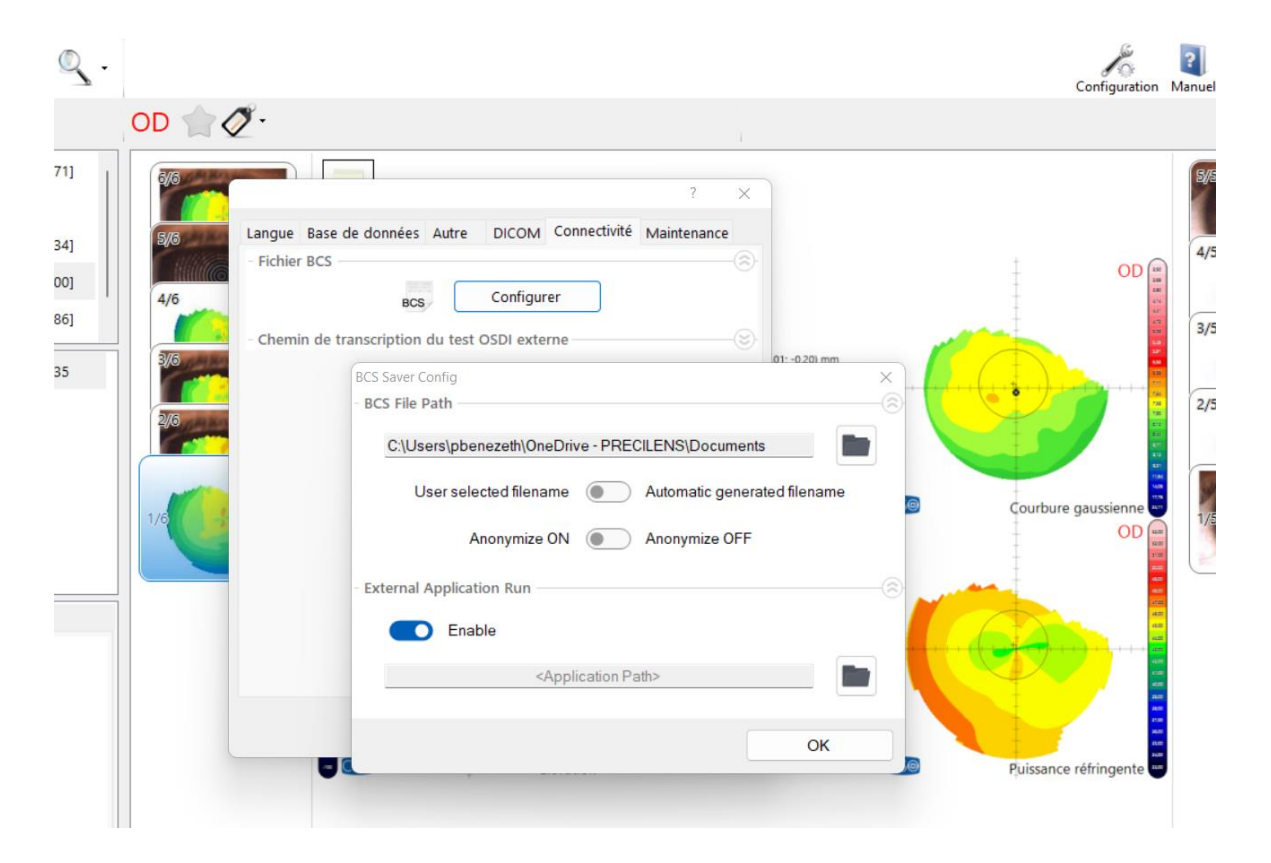

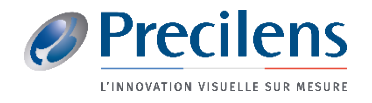

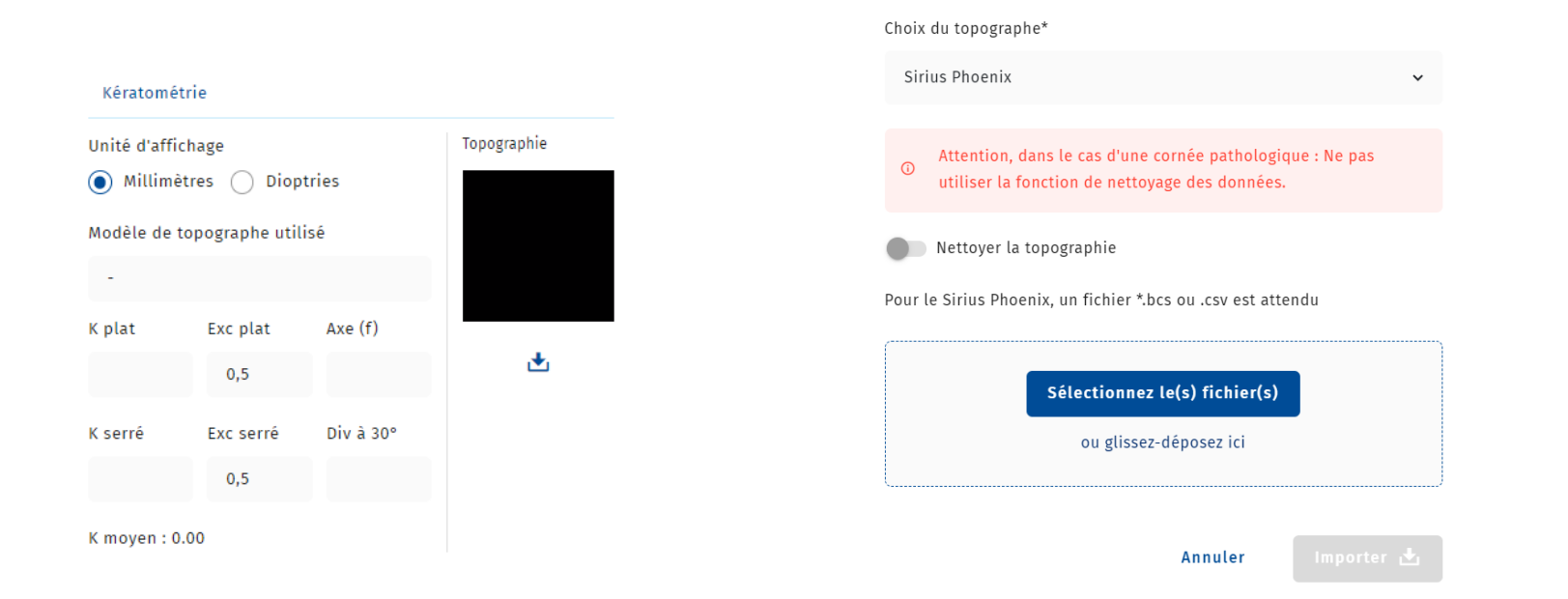

Importer une topographie pour l'Œil droit

 $\mathsf{x}$ 

- Dans le dossier C&F du porteur, cliquer sur le symbole : →
- Glisser les fichiers précédemment enregistrés dans l'encadrement qui s'affiche et cliquer sur Importer

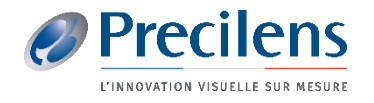

## Click.fit@precilens.com

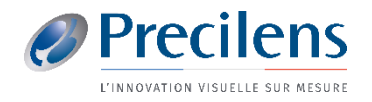

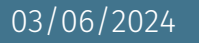